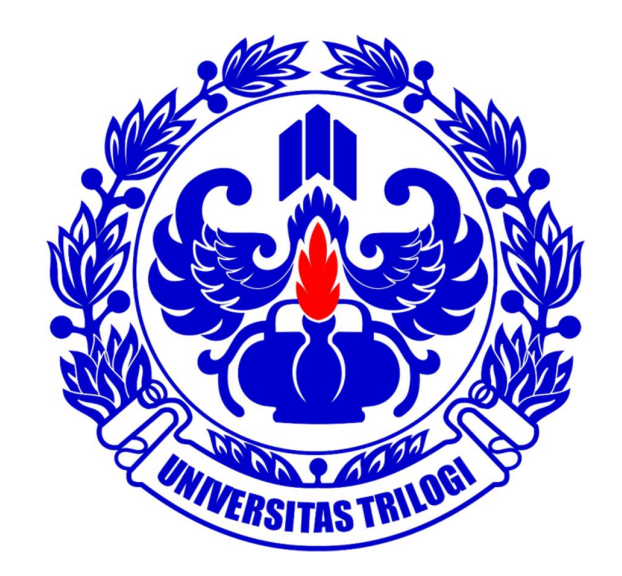

# **UNIVERSITAS TRILOGI**

**Buku Panduan SIAT (Sistem Informasi Akademik Trilogi) Untuk Staf Akademik**

#### **Sistem Informasi Akademik TRILOGI [SIAT]**

SIAT adalah suatu Sistem Informasi Akademik berbasis Internet & Jaringan Lokal yang merupakan integrasi antara Sistem Informasi Akademik dan Keuangan. Layanan ini untuk memberikan kemudahan informasi bagi mahasiswa, dosen dan orang tua/wali mahasiswa . SIAT ini dapat menyajikan informasi secara luas bagi :

#### **Mahasiswa**

Layanan ini dapat digunakan untuk administrasi akademik, pembayaran uang kuliah, aktivitas kuliah/jadwal dan kalender akademik, rencana studi dan monitoring prestasi akademik.

#### **Orang tua/wali**

Layanan ini dapat digunakan untuk memantau perkembangan akademik putra-putrinya di TRILOGI.

Informasi yang dapat dipantau oleh orang tua/wali antara lain : perkembangan studi, kegiatan perkuliahan dan ketertiban pembayaran perkulihan

#### **Dosen**

Layanan ini bermanfaat untuk melihat kalender akademik, peserta kuliah, daftar pertemuan, mengisi silabus, mengisi dan memantau perkembangan perkuliahan dan juga mengisi nilai mahasiswa dari luar kampus.

#### **Staf Akademik**

Layanan ini bermanfaat untuk memberikan informasi serta penyusunan komponen akademik terkait proses belajar dan mengajar di lingkungan Universitas Trilogi.

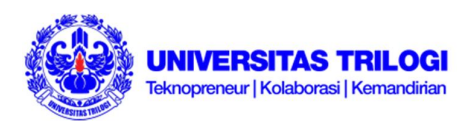

Last edited 201712

**Daftar Isi:**

- **I. Halaman Utama**
- **II. Menu ADAK**
	- **A. Input KRS**
	- **B. Transkrip**
	- **C. Jadwal Kuliah**
	- **D. Jadwal Ujian**
	- **E. Jadwal Dosen**
	- **F. Cetak KPU**
	- **G. Tools Ujian**
	- **H. KPU**
- **III. Menu Keuangan**
- **IV. Menu Setting**

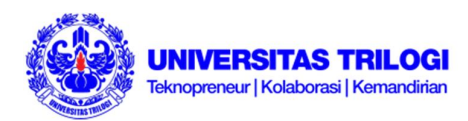

## **PANDUAN MENGGUNAKAN SIAT STAF AKADEMIK**

## **I. Halaman Utama**

1. Ketik **http://siat.trilogi.ac.id/** pada web browser (bagian Address untuk koneksi internet). Bila menggunakan jaringan internet kampus, Anda dapat masuk ke SIAT dengan mengetikkan alamat **http://192.168.9.131/** . Anda akan menemukan halaman dengan kolom pengisian Username dan Password seperti pada Gambar 1.

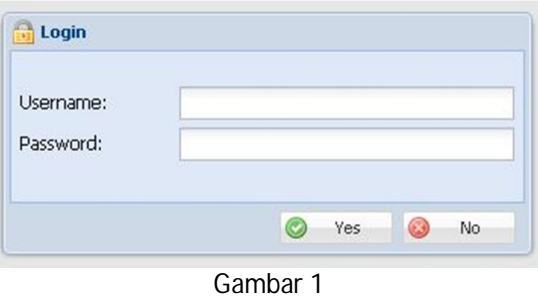

2. Masukkan Username dan Password Anda pada kolom yang telah disediakan, lalu klik Yes. Berikutnya Anda akan masuk ke halaman utama SIAT Mahasiswa seperti pada Gambar 2. Sebelah kiri halaman utama merupakan menu-menu yang dapat diakses oeh pengguna dan sebela kanan merupakan informasi tambahan terkait periode perkuliahan yang sedang berlangsung.

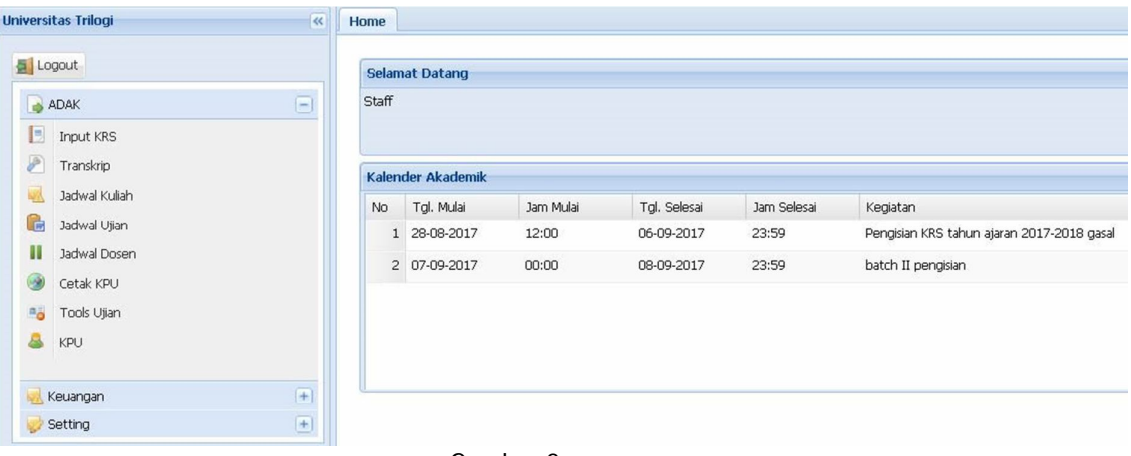

Gambar 2

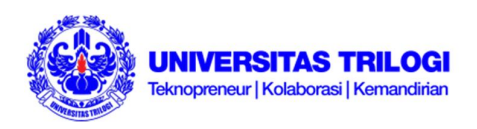

## **II. Menu ADAK**

## **A. Input KRS**

Sub menu Input KRS terdapat di menu ADAK pada sisi kiri layar utama SIAT seperti terlihat di Gambar 3. Dari menu ini, petugas dapat membuat *print out* atau cetak dokumen mahasiswa seperti KRS.

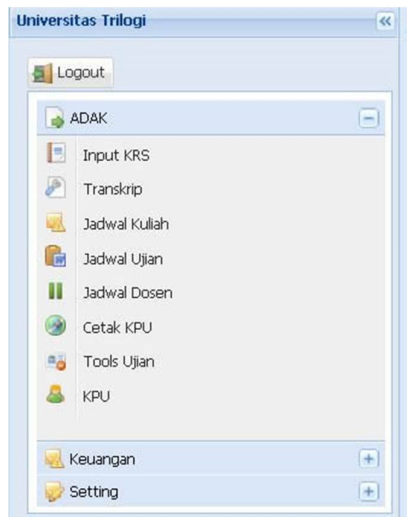

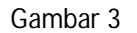

Untuk dapat membuat *print out* KRS mahasiswa

- 1. Klik menu ADAK pada sisi kiri halaman utama SIAT
- 2. Klik Input KRS
- 3. Masukkan Tahun Ajaran, Semester, jenis Perkuliahan dan NIM dari mahasiswa yang akan dicetak
- 4. Tekan Enter. Setelah itu Anda akan melihat data KRS dari mahasiswa yang bersangkutan seperti contoh di Gambar 4

|                   | Tahun Ajaran:       | 2017-2018                |                |           |                    |                            |    |                            |                       |
|-------------------|---------------------|--------------------------|----------------|-----------|--------------------|----------------------------|----|----------------------------|-----------------------|
| Semester:<br>Nim: |                     | x v<br>Gasal             | Perkuliahan:   |           | Reguler            | $\times$ $\times$          |    |                            |                       |
|                   |                     | <b>XXXXXXXXXXX</b>       |                |           |                    |                            |    |                            |                       |
| Nama:             |                     | <b>XXXXXXXXXXX</b>       |                |           |                    |                            |    |                            |                       |
|                   | Jumlah SKS:         | Jumlah SKS Max: 24<br>13 |                |           |                    |                            |    |                            |                       |
|                   |                     |                          |                |           |                    |                            |    |                            |                       |
| $18 - 4$          | Page 1              | of 1 Page size:          |                | 10        | $~\vee$ $~$ Browse |                            |    |                            | Displaying 1 - 5 of 5 |
| <b>No</b>         | Matakuliah          |                          |                | SKS Kelas | Ruang              | Kapasitas Kelas Jumlah Mhs |    | Waktu                      |                       |
|                   |                     |                          |                |           |                    |                            |    | щ                          |                       |
|                   | 1 Kerja Profesi DKV |                          | $\overline{4}$ | 01        |                    | 30                         | 23 | Sabtu, 07:45 - 10:50       |                       |
|                   | 2 Seminar DKV       |                          | $\overline{2}$ | 01        |                    | 30                         | 23 | Kamis, 13:30 - 15:10 / 203 |                       |
|                   |                     |                          | $2 \qquad 01$  |           |                    | $_{30}$                    | 26 | Senin, 10:30 - 12:10 / 202 |                       |
|                   | 3 Tinjauan Desain   |                          |                |           |                    |                            |    |                            |                       |

Gambar 4

5. Klik Cetak KRS, kemudian Anda akan melihat tampilan KRS yang akan di print

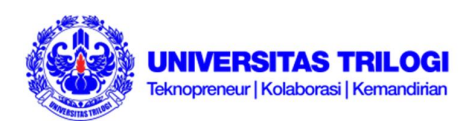

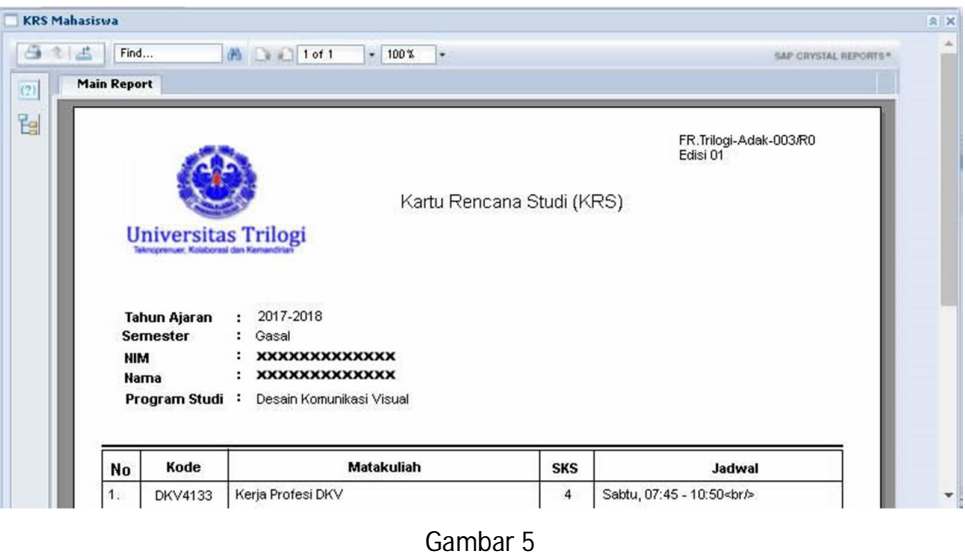

6. Klik Print This Report (gambar printer di sudut kiri atas)

## **B. Transkrip**

#### **Untuk membuat cetak taranskrip mahasiswa**

- 1. Klik Transkrip pada menu ADAK di sisi kiri halaman utama SIAT
- 2. Masukkan NIM mahasiswa yang akan dibuatkan transkripnya. Perhatikan Gambar 6

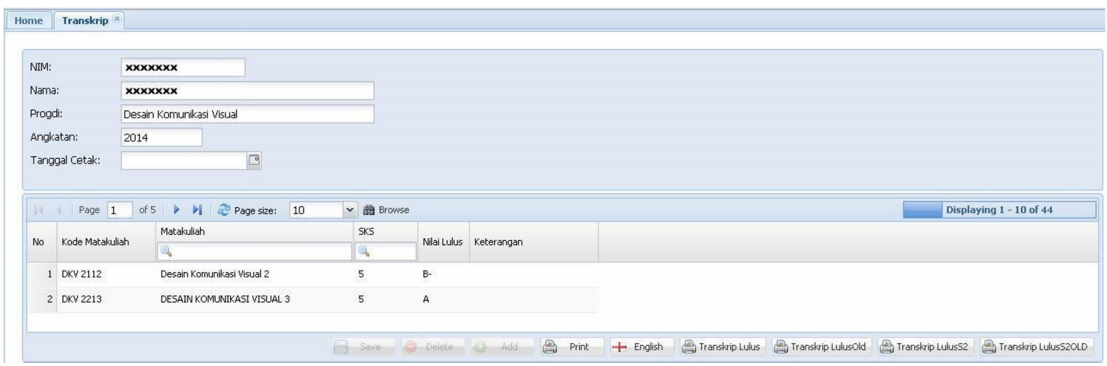

#### Gambar 6

- 3. Tekan Enter. Setelah itu Anda melihat detail transkrip yang akan dicetak
- 4. Klik Print. Setelah Anda melihat halaman yang akan dicetak,
- 5. Klik Print This Report (gambar printer di sudut kiri atas)

#### **Untuk membuat cetak transkrip dengan Bahasa Inggris**

- 1. Klik English pada halaman utama Transkrip
- 2. Klik Print This Report (gambar printer di sudut kiri atas)

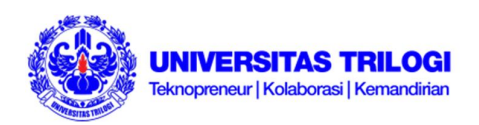

## **C. Jadwal Kuliah**

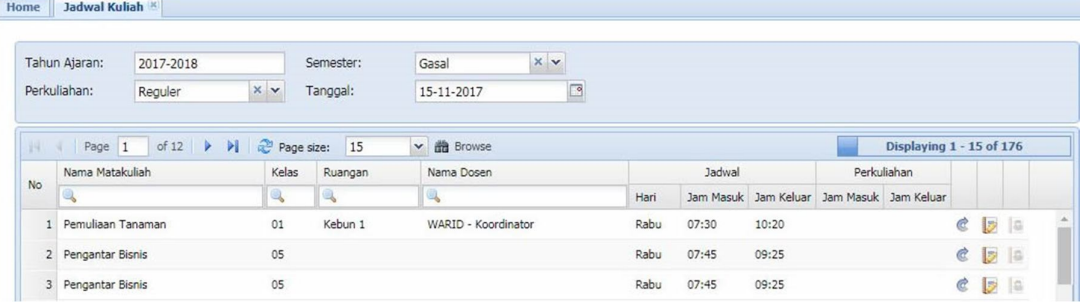

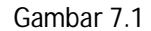

Perhatikan Gambar 7. Melalui menu Jadwal kuliah, administrator dapat melakukan beberapa fungsi, diantaranya:

#### **Untuk melihat Jadwal Kuliah beserta detail**

- 1. Klik Jadwal Kuliah pada menu di sebelah kiri tampilan utama SIAT
- 2. Masukkan Tahun Ajaran, Semester, jenis Perkuliahan, dan Tanggal perkuliahan yang ingin Anda lihat
- 3. Klik Browse. Selanjutnya Anda akan melihat tampilan seperti pada Gambar 7.1. Untuk pencarian lebih detail,
- 4. Ketikkan Nama Matakuliah / Ruangan / Nama Dosen yang diinginkan

#### **Untuk membuat Jadwal Kuliah Pengganti**

- 1. Klik tombol Jadwal Kuliah Pengganti pada halaman Jadwal Kuliah, lalu akan muncul tampilan seperti pada Gambar 7.2
- 2. Pastikan Nama Dosen, Matakuliah, dan Kelas sudah sesuai
- 3. Klik Browse, lalu akan muncul Hari, Jam Masuk dan Ruang dari mata kuliah yang dicari (perhatikan Gambar 7.2)
- 4. *Drag and drop* (klik kiri dan tahan mata kuliah yang akan dipindahkan) mata kuliah yang akan diganti jadwalnya, dari kotak jadwal ke kotak Jadwal Pengganti hingga tampak seperti pada Gambar 7.3
- 5. Klik dua kali pada bagian Dosen Pengganti, Tanggal, Jam Masuk, Jam Keluar, Ruang dan Perubahan jadwal untuk mengisinya dengan jadwal pengganti
- 6. Klik Save bila semua setting perubahan telah selesai diisi

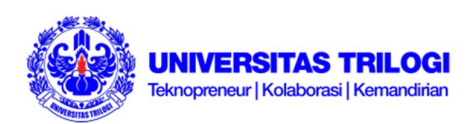

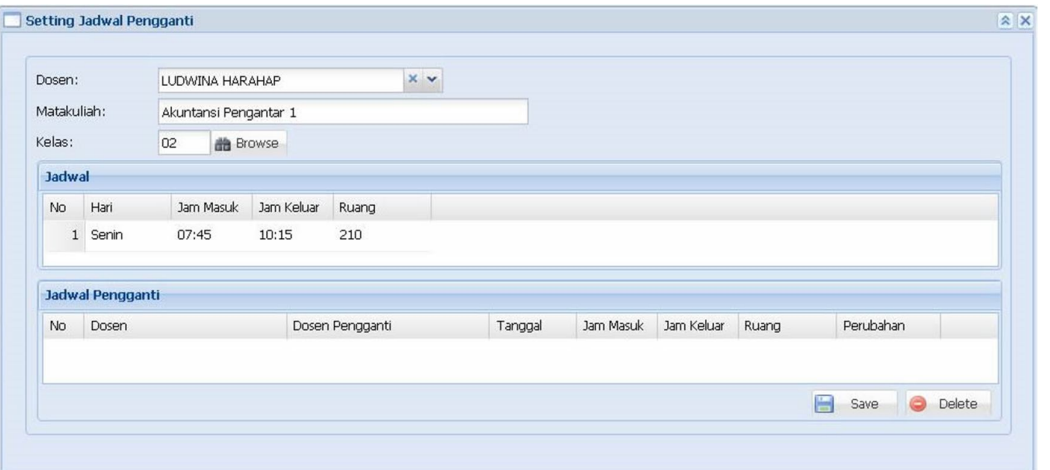

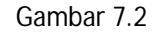

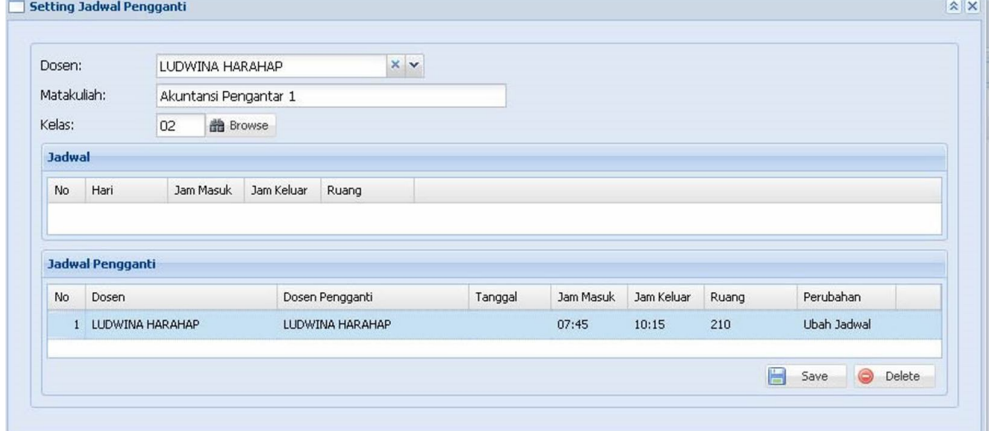

Gambar 7.3

#### **Untuk membetulkan Absensi Dosen**

1. Klik tombol Absensi Dosen pada halaman Jadwal Kuliah pada mata kuliah yang bersangkutan, lalu akan muncul tampilan seperti pada Gambar 7.4

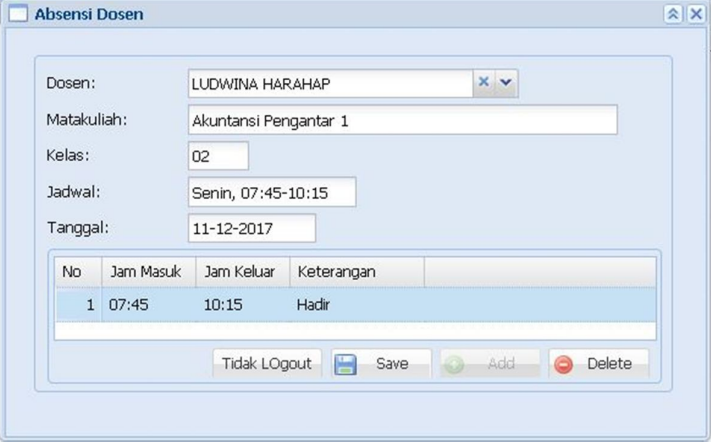

Gambar 7.4

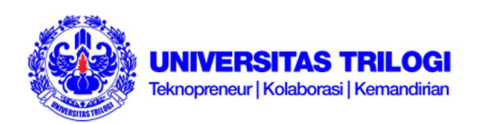

- 2. Klik dua kali pada bagian Jam Masuk / Jam Keluar / Keterangan untuk mengganti dengan informasi yang sesuai
- 3. Klik Save

#### **Untuk membetulkan Absensi Mahasiswa**

Untuk pembetulan kehadiran mahasiswa hanya bisa dilakukan oleh beberapa orang / user yang khusus ditunjuk di bagian ADAK Universitas Trilogi. Hal itu dapat dilihat jika Anda mengklik Absensi Mahasiswa pada halaman Jadwal Kuliah maka akan muncul peringatan untuk menghubungi Admin.

## **D. Jadwal Ujian**

#### **Untuk melihat detail ujian**

- 1. Klik Jadwal Ujian pada menu di sebelah kiri halaman utaman SIAT
- 2. Masukkan Tahun Ajaran, Semester, Status, Perkuliahan, kode Progdi dan jenis Ujian yang ingin dilihat
- 3. Klik Browse, lalu akan muncul tampilan seperti pada Gambar 8.1. Untuk melihat detail kapasitas kelas ataupun jumlah mahasiswa yang mengikuti ujian,
- 4. Klik Setting Ujian Peserta
- 5. Klik Jumlah Peserta (tombol bergambar orang), perhatikan Gambar 8.2

|                      | Tahun Ajaran:    | 2017-2018                    |                 | Status:                 |              |            | $x \vee$<br>Aktif                                |                  |                                                                              |                         |  |
|----------------------|------------------|------------------------------|-----------------|-------------------------|--------------|------------|--------------------------------------------------|------------------|------------------------------------------------------------------------------|-------------------------|--|
| Semester:<br>Progdi: |                  | Gasal                        | $x \vee$        |                         | Perkuliahan: |            | $x \sim$<br>Requier                              |                  |                                                                              |                         |  |
|                      |                  | Agribisnis                   |                 |                         |              |            | $x \sim$                                         |                  |                                                                              |                         |  |
| Ujian:               |                  | $x \vee$<br><b>UTS</b>       |                 |                         |              |            |                                                  |                  |                                                                              |                         |  |
|                      |                  |                              |                 |                         |              |            |                                                  |                  |                                                                              |                         |  |
| 14                   | Page 1           | of $5$ $\blacktriangleright$ | PI a Page size: |                         | 10           |            | v de Browse                                      |                  |                                                                              | Displaying 1 - 10 of 46 |  |
|                      | Matakuliah       |                              |                 |                         |              |            | Jadwal                                           | Dosen            | Jadwal Utian                                                                 |                         |  |
|                      |                  | Semester SKS Paket           |                 |                         | Kelas        | Jumlah Mhs |                                                  | ₩                | G)                                                                           |                         |  |
|                      | 1 Agama dan Pem  | $\mathbf{1}$                 | $\overline{c}$  | $\sqrt{2}$              | 01           | 32         | Senin, 09:35 - 11:15 / 301                       | SAZALI - Dosen 1 | 10-11-2017, 13:30 - 15:10 / 32 - 304                                         | 590日                    |  |
| <b>No</b>            | 2 Bahasa Inggris | $\mathbf{1}$                 | $\overline{2}$  | $\overline{\mathsf{v}}$ | 01           | 49         | Selasa, 07:45 - 09:25 / 302    OKTARIYANI - Dose |                  | 07-11-2017, 13:00 - 14:40 / 24 - 301<br>07-11-2017, 13:00 - 14:40 / 25 - 302 | 民心白日                    |  |

Gambar 8.1

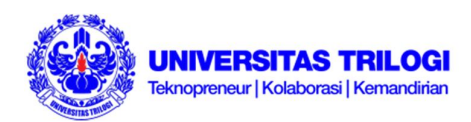

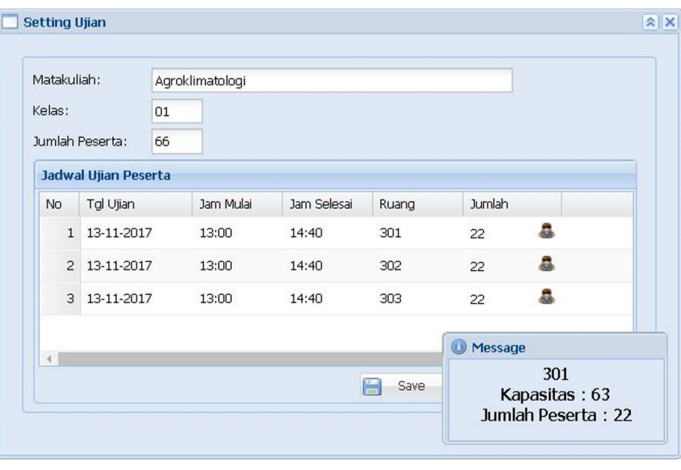

Gambar 8.2

#### **Untuk membuat jadwal ujian**

- 1. Masukkan Tahun Ajaran, Semester, Status, Perkuliahan, kode Progdi dan jenis Ujian pada halaman Jadwal Ujian
- 2. Klik Browse
- 3. Ketik nama Matakuliah pada bagian pencarian seperti pada Gambar 8.1
- 4. Klik Setting Ujian, lalu akan muncul tampilan seperti Gambar 8.3

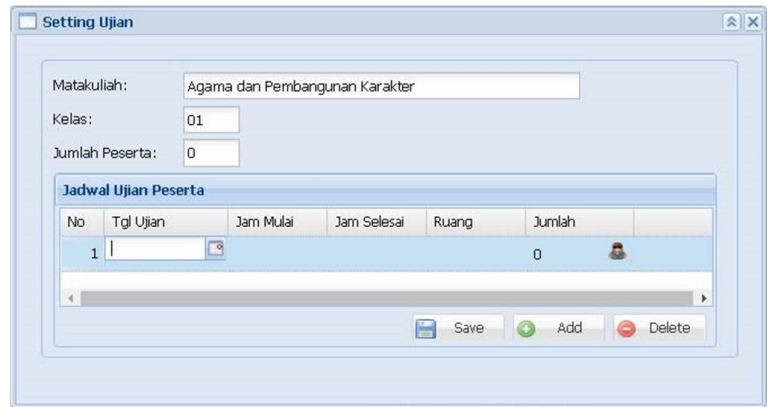

Gambar 8.3

- 5. Klik Add
- 6. Klik dua kali pada bagian Tgl Ujian, Jam Mulai, Jam Selesai, Ruang dan Jumlah mahasiswa untuk memasukkan detail jadwal ujian. Bila semua detail telah selesai dimasukkan,
- 7. Klik Save

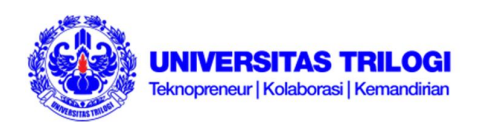

## **E. Jadwal Dosen**

#### **Untuk melihat jadwal mengajar dosen beserta detail**

- 1. Klik Jadwal Dosen pada menu ADAK di sisi sebelah kiri halaman utama SIAT
- 2. Masukkan Tahun Ajaran, Semester, jenis Perkuliahan
- 3. Klik Browse (muncul tampilan seperti Gambar 9.1)

| Home      | Jadwal Dosen   |           |                                                                                       |            |              |                            |             |                          |  |
|-----------|----------------|-----------|---------------------------------------------------------------------------------------|------------|--------------|----------------------------|-------------|--------------------------|--|
|           | Tahun Ajaran:  | 2017-2018 |                                                                                       |            |              |                            |             |                          |  |
|           | Semester:      | Gasal     | $\times$ $\times$                                                                     |            |              |                            |             |                          |  |
|           | Perkuliahan:   | Requler   | $x \vee$                                                                              |            |              |                            |             |                          |  |
|           |                |           |                                                                                       |            |              |                            |             |                          |  |
| 14        | Page 1         |           | of 44 $\blacktriangleright$ $\blacktriangleright$ $\blacktriangleright$ Page size: 15 | ▼ 曲 Browse |              |                            |             | Displaying 1 - 15 of 653 |  |
|           | Nama Dosen     |           | Nama Matakuliah                                                                       |            |              | Waktu                      |             |                          |  |
| <b>No</b> |                |           |                                                                                       |            | Kelas        | ∾                          | Keterangan  |                          |  |
|           | 1 AAM BASTAMAN |           | Manajemen Ritel Strategik                                                             |            | <b>CD</b> 01 | Senin, 18:30 - 21:00 / 208 | Koordinator | 「「 」「 」                  |  |

Gambar 9.1

#### **Untuk melihat kesesuaian silabus**

- 1. Klik Kesesuaian Silabus (tombol di samping kiri Kelas), kemudian muncul tampilan seperti Gambar 9.2. Dari tampilan tersebut dapat dilihat lebih detail lagi
- 2. Klik Uraian, untuk melihat detail uraian silabus mata kuliah yang bersangkutan di tiap pertemuan

| Pertemuan | Topik Silabus  | Topik Perkuliahan                    | Tgl Pertemuan |           |
|-----------|----------------|--------------------------------------|---------------|-----------|
|           | Belum di Input | Pengantar Manajemen Retail Stratejik | 11-09-2017    | m         |
| 2         | Belum di Input | Building and Sustaining Relationship | 18-09-2017    | <b>BE</b> |

Gambar 9.2

**Untuk melihat rekap mahasiswa yang mengikuti mata kuliah beserta detail kehadirannya (Rekap All)**

1. Klik Rekap All (tombol di samping kiri Keterangan pada halaman Jadwal Dosen), kemudian muncul tampilan seperti Gambar 9.3. untuk dapat mencetak detail pertemuan mahasiswa pada kuliah yang bersangkutan,

| Matakuliah:    |                  | Manajemen Pemasaran              |              |                  |                |                  |                         |                |
|----------------|------------------|----------------------------------|--------------|------------------|----------------|------------------|-------------------------|----------------|
| 19.            | Page 1           | 15<br>of 3 <b>D</b> D Page size: | $\checkmark$ |                  |                |                  | Disp aying 1 - 15 of 36 |                |
| No             | Nim              | Nama                             |              | Jumlah Pertemuan | Hadir          | Ijin             | Sakit                   | Alpa           |
|                | 1 XXXXXXXXX      | <b>XXXXXXXXXXXXXX</b>            |              | 9                | 6              | $\theta$         | $\mathbf 0$             | 3              |
| $\overline{2}$ | <b>XXXXXXXXX</b> | <b>XXXXXXXXXXXXXXX</b>           |              | 9                | $\overline{7}$ | $\Omega$         | $\mathbf{0}$            | $\overline{2}$ |
| $\overline{3}$ | <b>XXXXXXXXX</b> | <b>XXXXXXXXXXXXXX</b>            |              | 8                | $\overline{4}$ | $\circ$          | $\circ$                 | $\overline{4}$ |
|                |                  |                                  |              |                  |                | Daftar Mahasiswa | Absen                   | Pertemuan      |

Gambar 9.3

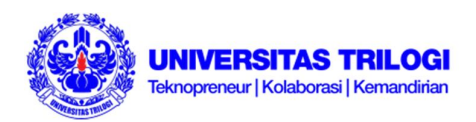

- 2. Klik tombol Daftar Mahasiswa / Absen / Pertemuan (tergantung *print out* yang Anda butuhkan)
- 3. Klik Print this report (gambar printer pada sudut kiri atas halaman)
- 4. Klik Export

#### **Untuk membuat** *print out* **detail kesesuaian mengajar**

- 1. Klik Print Kesesuaian pada halaman Jadwal Dosen
- 2. Klik Print This Report (gambar printer pada sudut kiri atas halaman)
- 3. Klik Export

## **F. Cetak KPU**

Masih dalam perbaikan

## **G. Tools Ujian**

Masih dalam perbaikan

## **H. KPU**

Menu ini terutama berfungsi untuk membuat print out KPU (Kartu Peserta Ujian)

- 1. Klik KPU pada menu ADAK yang terdapat di sebelah kiri halaman utama SIAT
- 2. Isi Tahun Ajaran, Semester, Jenis Perkuliahan, jenis Ujian dan NIM
- 3. Tekan Enter
- 4. Klik Browse. Setelah muncul tampilan seperti pada Gambar 10,
- 5. Klik cetak
- 6. Klik Print This Report (tombol gambar printer di sudut kiri atas)

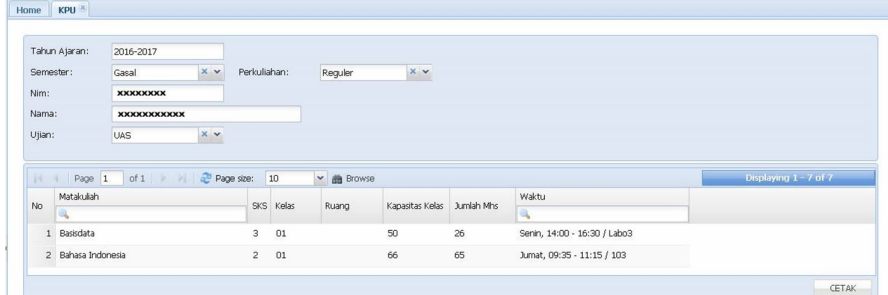

Gambar 10

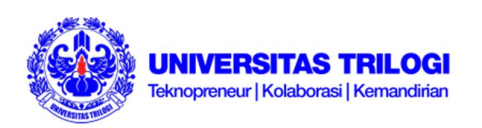

## **III. Menu Keuangan**

Menu ini berfungsi untuk melihat catatan keuangan mahasiswa

- 1. Klik menu Keuangan pada sisi sebelah kiri halaman utama SIAT
- 2. Masukkan NIM
- 3. Tekan Enter, kemudian akan muncul detail keuangan mahasiswa

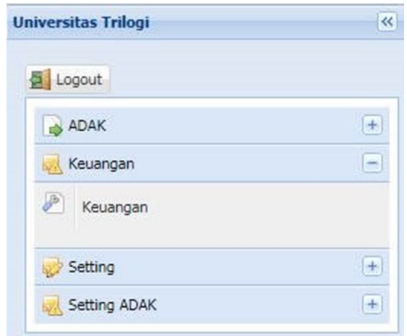

Gambar 11.01

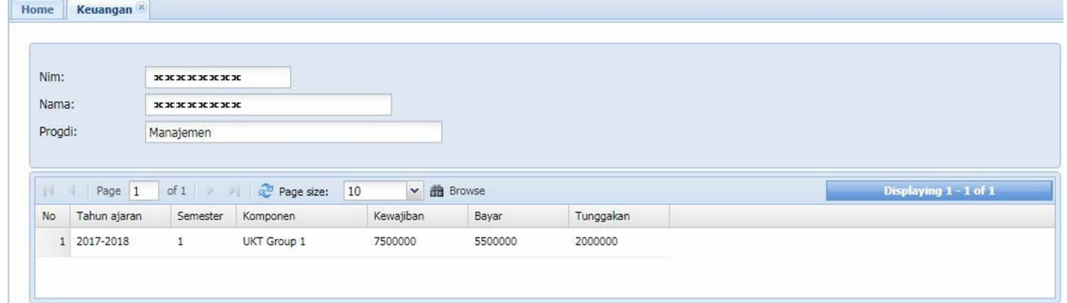

Gambar 11.02

## **IV. Menu Setting**

## **Change Password (mengganti password)**

- 1. Klik Setting pada menu di sebelah kiri halaman utama SIAT
- 2. Klik Change Password
- 3. Masukkan password yang sekarang (*Current Password*)
- 4. Masukkan password baru yang akan digunakan (*New Password*)
- 5. Masukkan kembali password baru yang akan digunakan (*Confirm New Password*) sama dengan yang Anda isikan di *New Password*
- 6. Klik Save

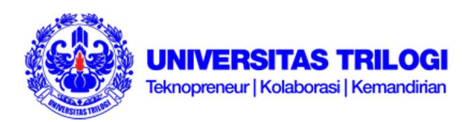

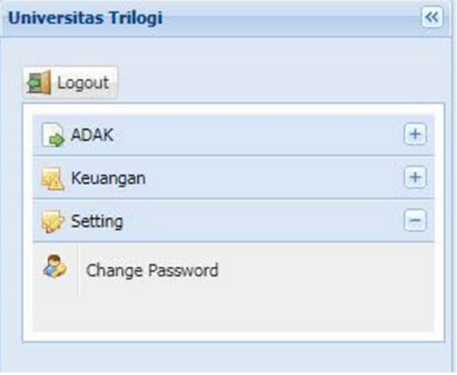

Gambar 12.1

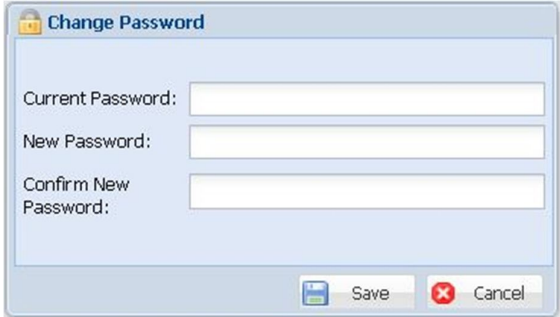

Gambar 12.2